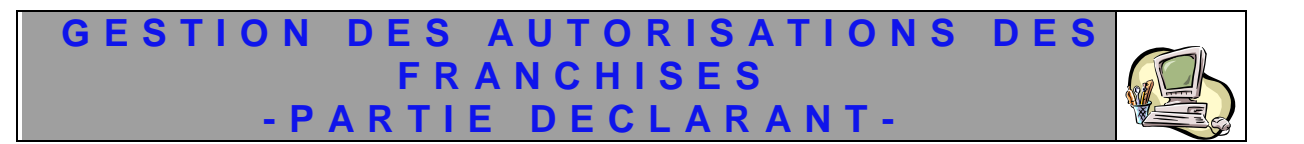

# *Guide Utilisateur*

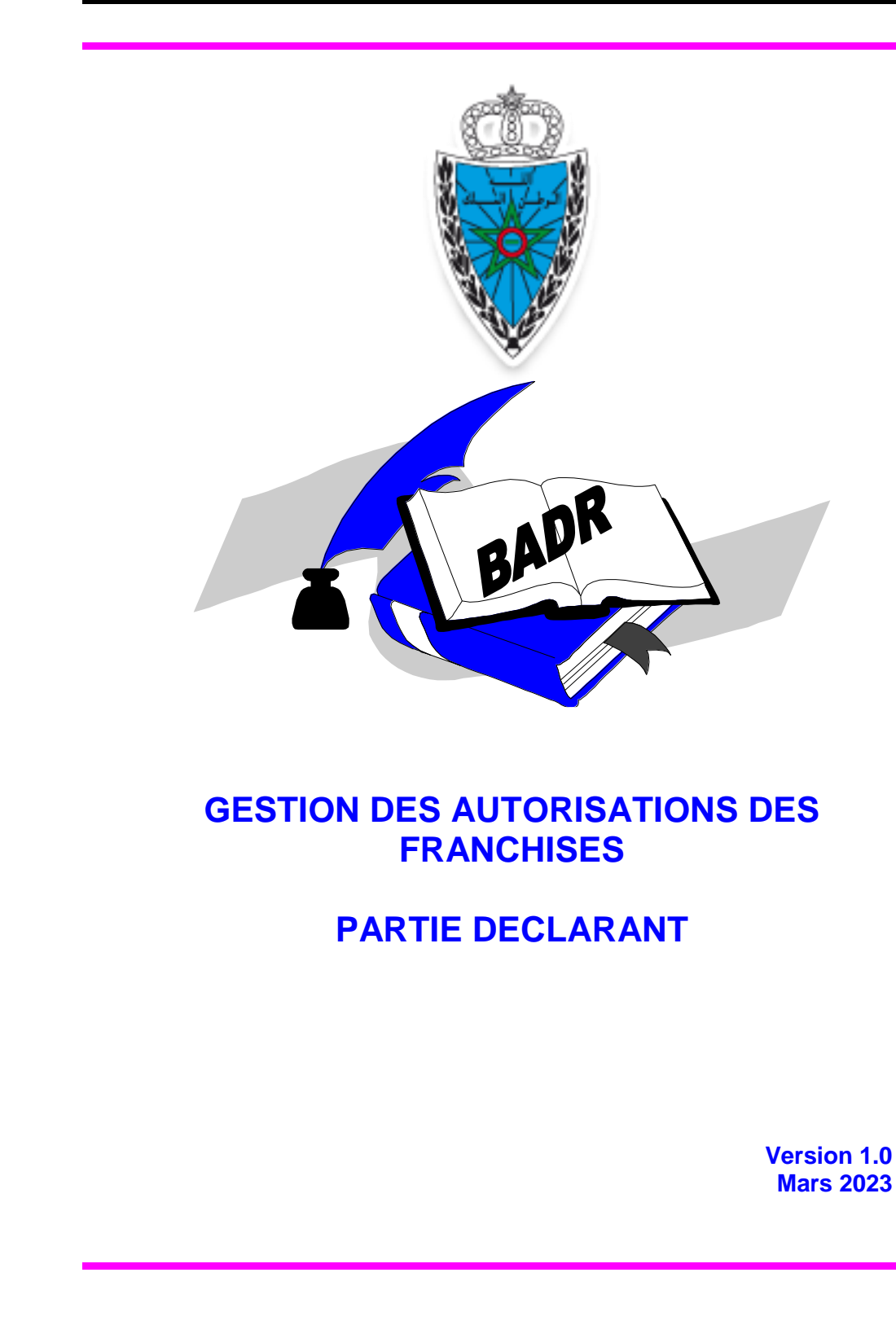

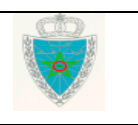

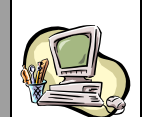

## **S O M M A I R E**

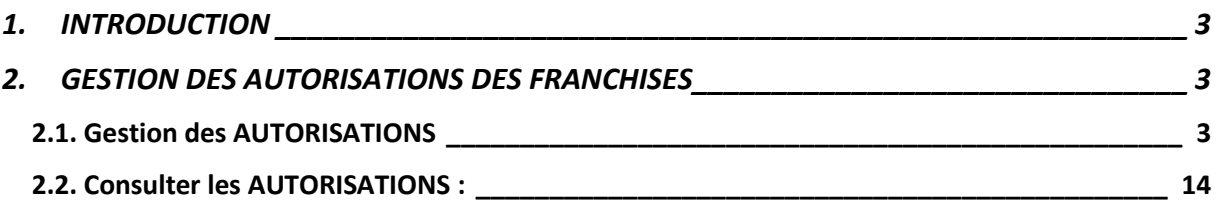

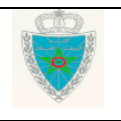

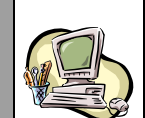

## <span id="page-2-0"></span>**1. INTRODUCTION**

Le présent document se veut un guide d'utilisateurs pour les déclarants auprès de l'Administration des Douanes. Il présente les différentes fonctionnalités offertes par le système BADR aux opérateurs et aux transitaires afin d'élaborer leurs demandes d'autorisation des franchises.

Il est décomposé selon le menu Gestion des Autorisations des Franchises prévu sur le système BADR.

#### <span id="page-2-1"></span>**2.GESTION DES AUTORISATIONS DES FRANCHISES**

Ci-après le menu de la GESTION DES AUTORISATIONS DES FRANCHISES tel qu'il est offert par le système :

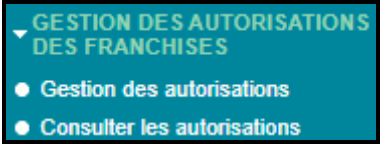

## <span id="page-2-2"></span>*2.1. GESTION DES AUTORISATIONS*

Pour demander une autorisation de franchise « UNESCO » ayant le code « 0003 », l'utilisateur est invité à accéder au menu Gestion des Autorisations des Franchises au niveau de l'explorateur BADR, puis à cliquer sur le lien « Gestion des Autorisations ». Le système affiche l'écran suivant selon le type de l'opérateur connecté :

## **Cas de l'opérateur déclarant pour lui même**

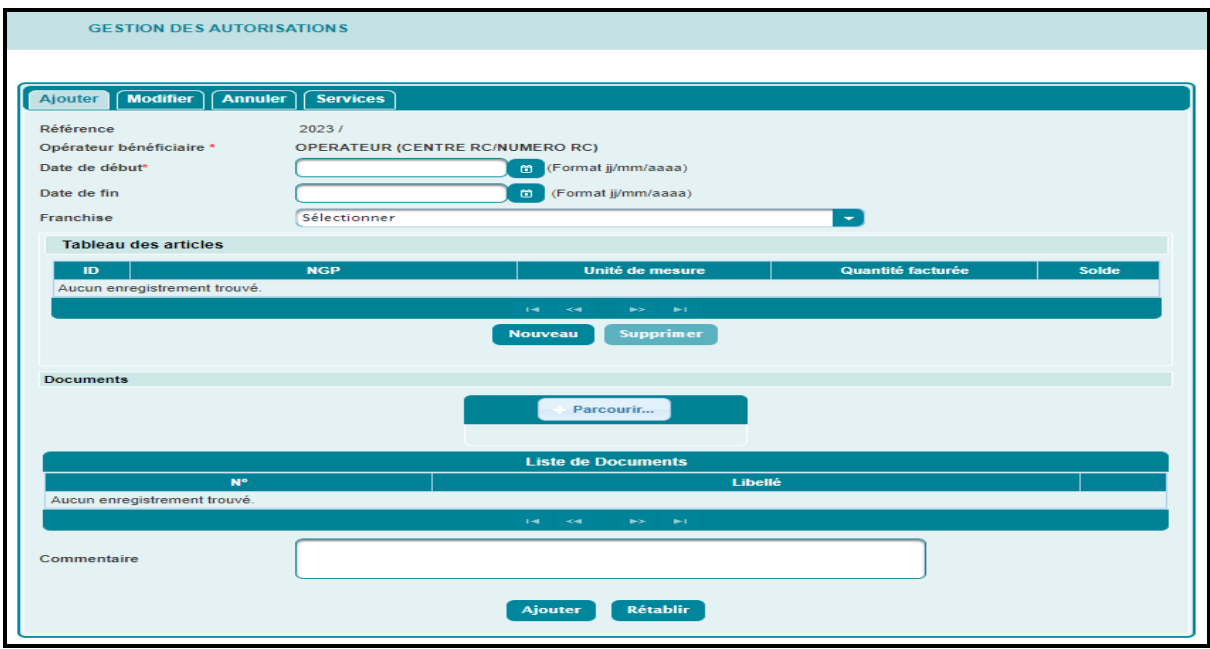

## **Onglet « Ajouter »**

Le système restitue la raison sociale de l'opérateur déclarant et invite l'utilisateur à renseigner les éléments suivants :

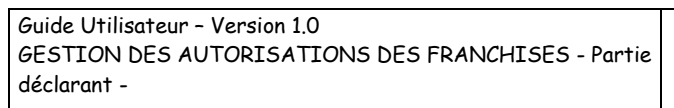

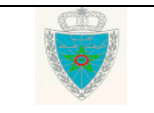

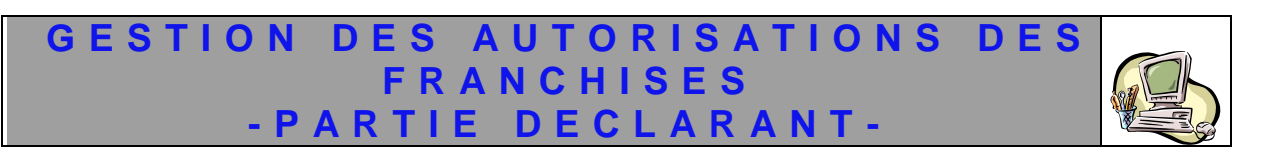

-Date de début : Date de début d'effet de la demande d'autorisation. Champ obligatoire.

-Date fin : Date fin effet de la demande d'autorisation. Champ facultatif.

-Franchise : Champ obligatoire. A sélectionner à partir d'une liste déroulante. A ce niveau, l'utilisateur est invité à sélectionner la franchise UNESCO.

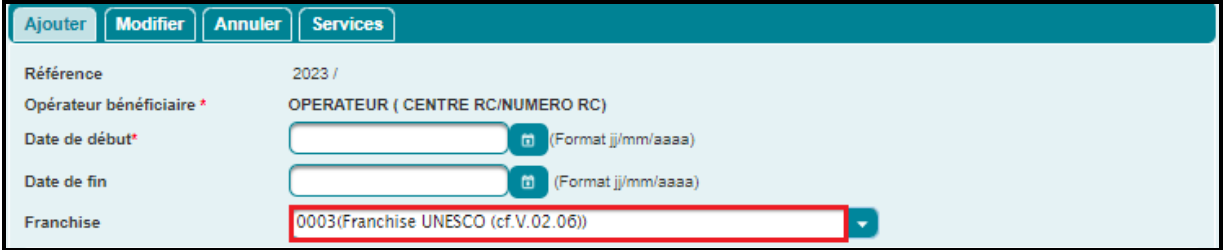

-Tableau des articles: Le clic sur le bouton **Nouveau** permet à l'utilisateur d'introduire les articles concernés par la demande d'autorisation de la franchise UNESCO, à travers la saisie obligatoire des informations suivantes :

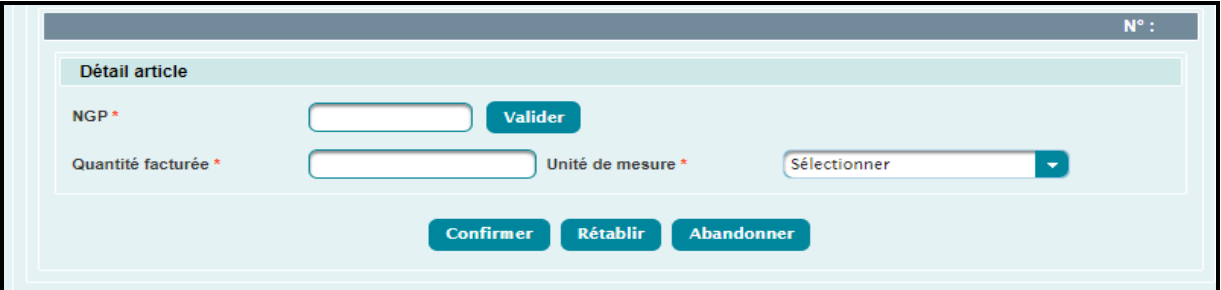

 Code NGP : Position tarifaire SH à 10 chiffres pour la marchandise déclarée. Le clic sur le bouton « Valider » permet de restituer la désignation commerciale de la NGP en question :

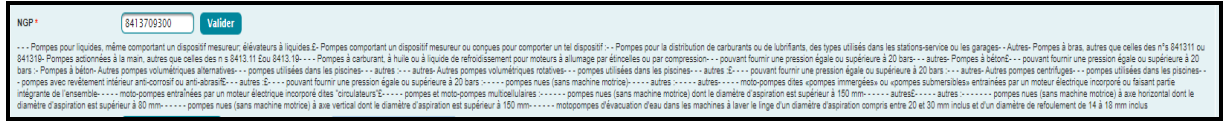

- Quantité facturée : Quantité de l'article selon les éléments de la facture.
- Unité de mesure : Sélectionner l'unité de mesure de facturation souhaitée à partir d'une liste déroulante offerte.

Après saisie des éléments précités et clic sur le bouton **Confirmer**, le système crée une ligne d'article. Voir l'encadré en rouge de l'écran ci-après :

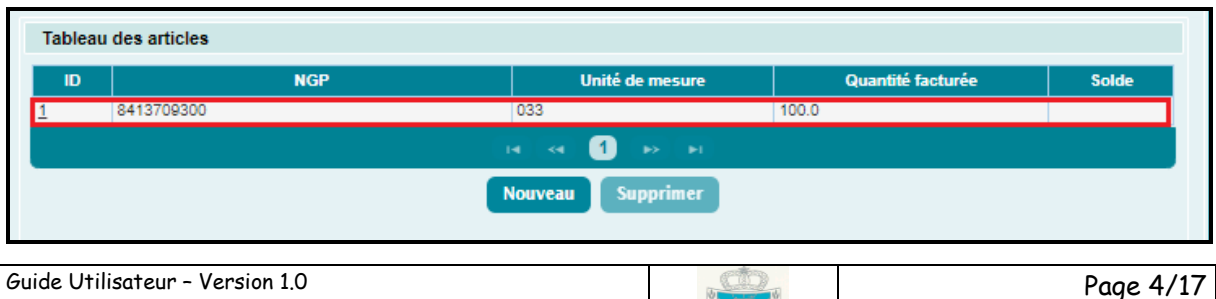

GESTION DES AUTORISATIONS DES FRANCHISES - Partie

déclarant -

Les autres articles à déclarer sont à saisir selon le même procédé.

A noter que :

o Un article déjà créé peut-être modifié en cliquant sur son numéro dans la liste des articles. Les données sont restituées et l'utilisateur peut introduire les modifications nécessaires. Le clic sur le bouton  $\begin{bmatrix} \text{Confirmer} \\ \text{permet} \end{bmatrix}$  permet de valider ces modifications.

o Un article déjà créé peut-être supprimé en cliquant sur son numéro dans la liste des articles. Les données sont restituées. Le clic sur le bouton **Supprimer** permet d'ignorer l'article en question.

-Documents : Champ obligatoire. Le clic sur le bouton « Parcourir » permet d'annexer les documents constituant le dossier de la demande d'autorisation de la franchise UNESCO. Le système crée une ligne de document. Voir l'encadré en rouge de l'écran ci-après :

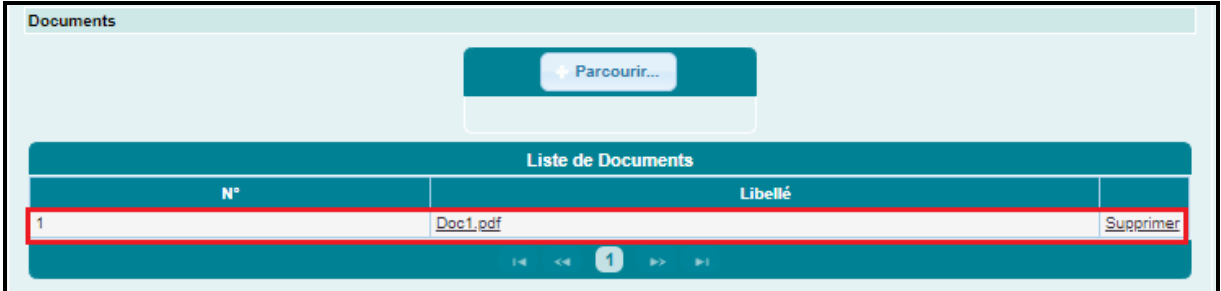

Les autres documents à charger sont à introduire selon le même procédé.

Il est à noter que le document à charger doit être sous format PDF. Autrement, un message de rejet s'affiche :

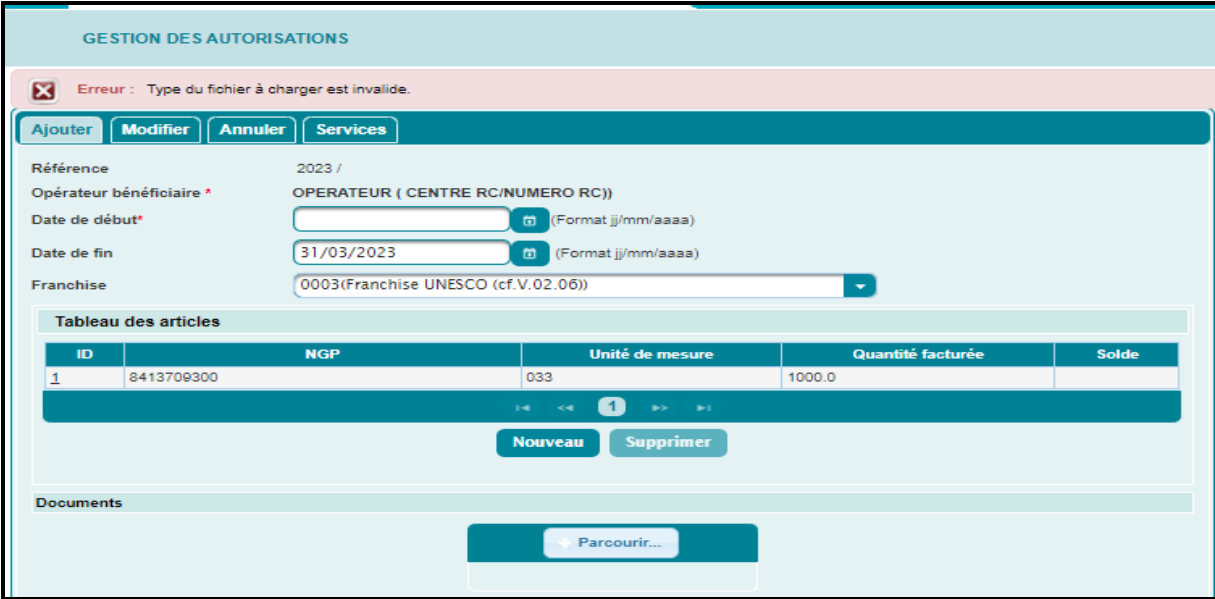

De plus, la taille maximale autorisée du document à charger est de 2 MO. Autrement, un message de rejet s'affiche :

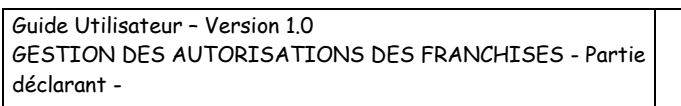

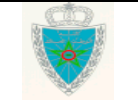

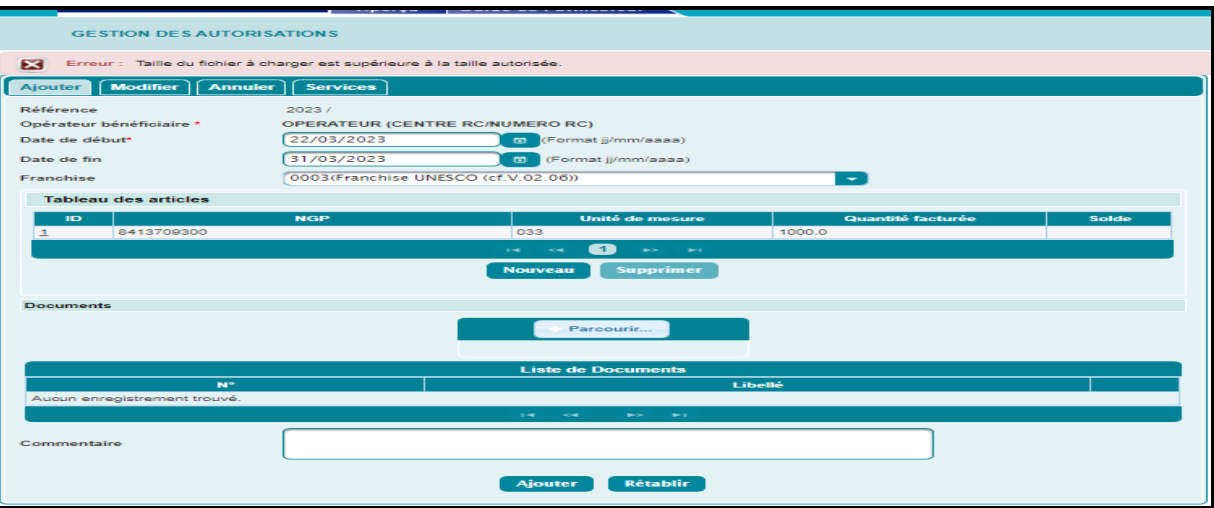

-Commentaire. Champ facultatif.

## **Cas du transitaire**

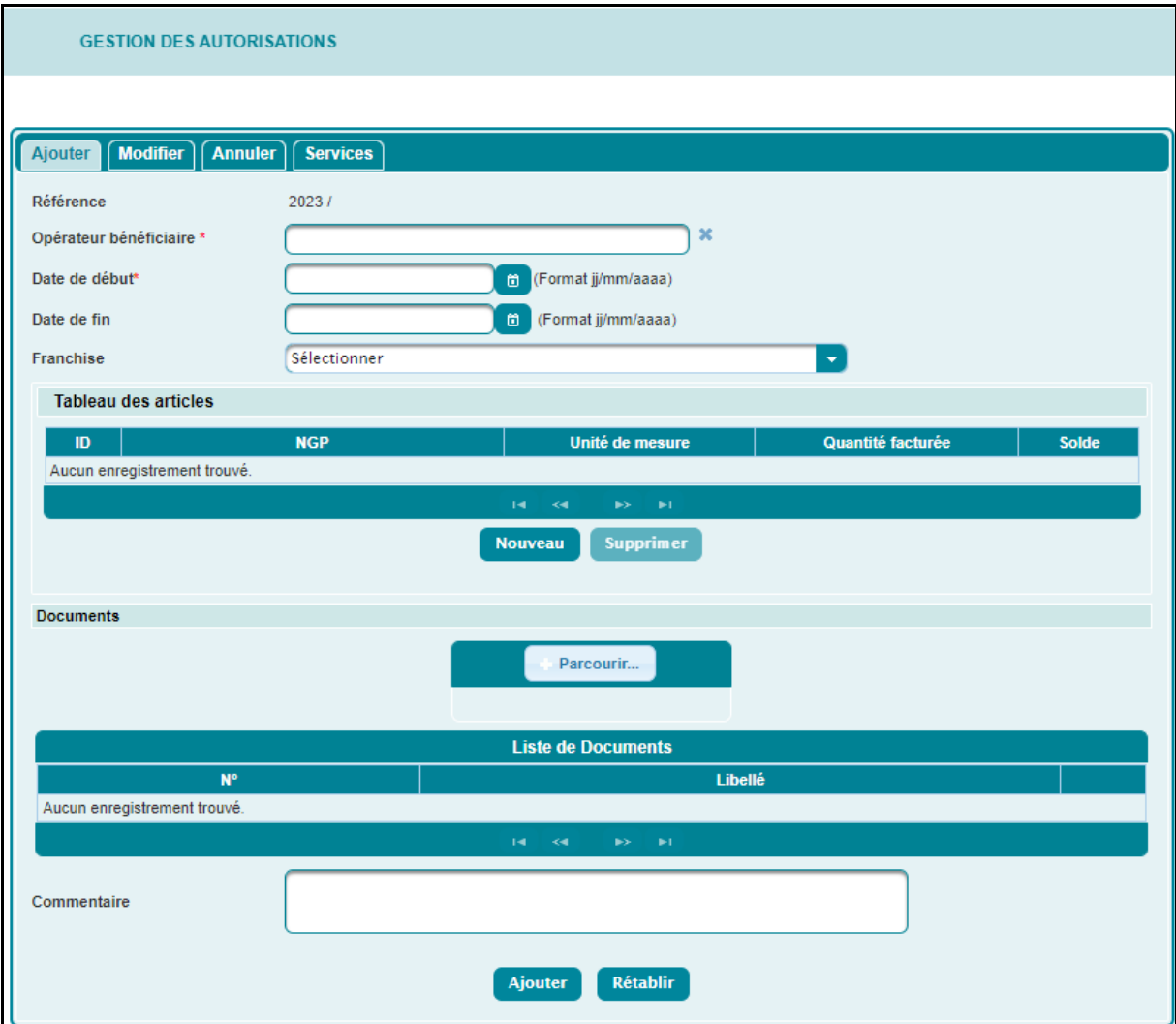

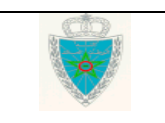

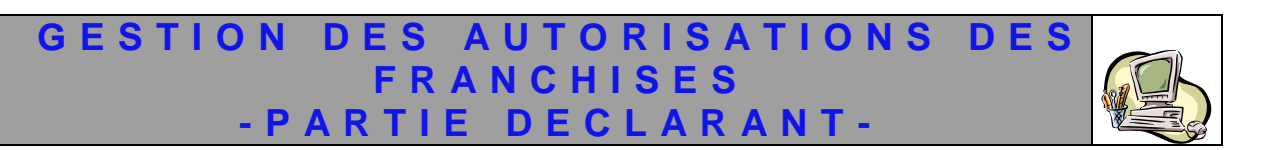

L'utilisateur est invité à renseigner l'opérateur bénéficiaire de la demande d'autorisation de franchise UNESCO.

Le reste des informations à renseigner, pour l'ajout d'une demande d'autorisation de la franchise UNESCO, sont les mêmes que celles décrites pour le cas de l'opérateur déclarant pour lui-même.

Une fois les informations précitées renseignées, l'utilisateur est invité à cliquer sur le bouton « Ajouter ».

Si l'opération d'ajout a été bien effectuée, le système affiche un message de succès en lui attribuant une référence. Celle-ci est composée de l'année suivie d'un numéro de série :

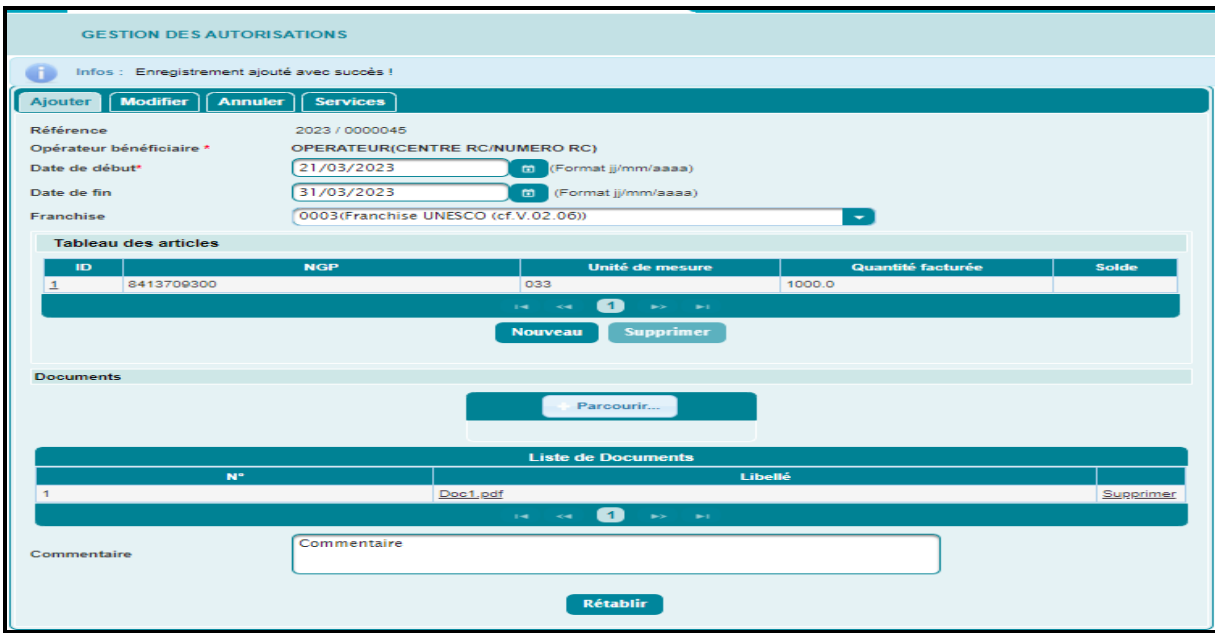

Dès enregistrement de la demande d'autorisation de franchise UNESCO, un message de notification est envoyé à la structure centrale chargée du traitement des demandes d'autorisation des franchises UNESCO.

Selon le résultat du traitement, un mail de notification est envoyé à l'adresse de messagerie publique de l'opérateur bénéficiaire de la demande d'autorisation de la franchise UNESCO. Ci-dessous un exemple pour illustration :

#### *En cas d'acceptation :*

déclarant -

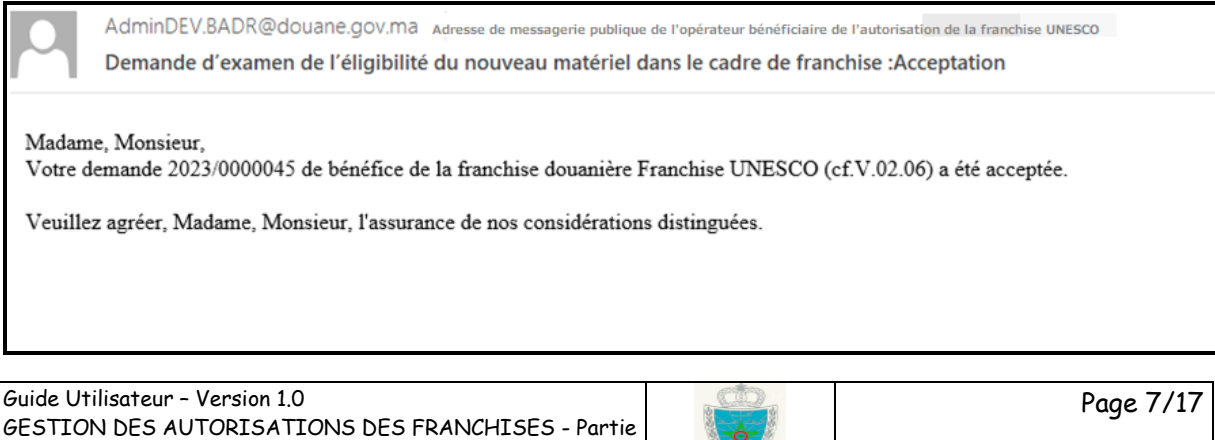

Dès acceptation de la demande d'autorisation de la franchsie UNESCO, elle est consommée automatiquement par le système une fois la déclaration est engagée par le bénéficiare de la dite demande.

A noter que :

- L'unité de l'article de la DUM doit être égale à l'unité de la NGP de l'autorisation correspondante. Autrement, un message de rejet s'affiche :

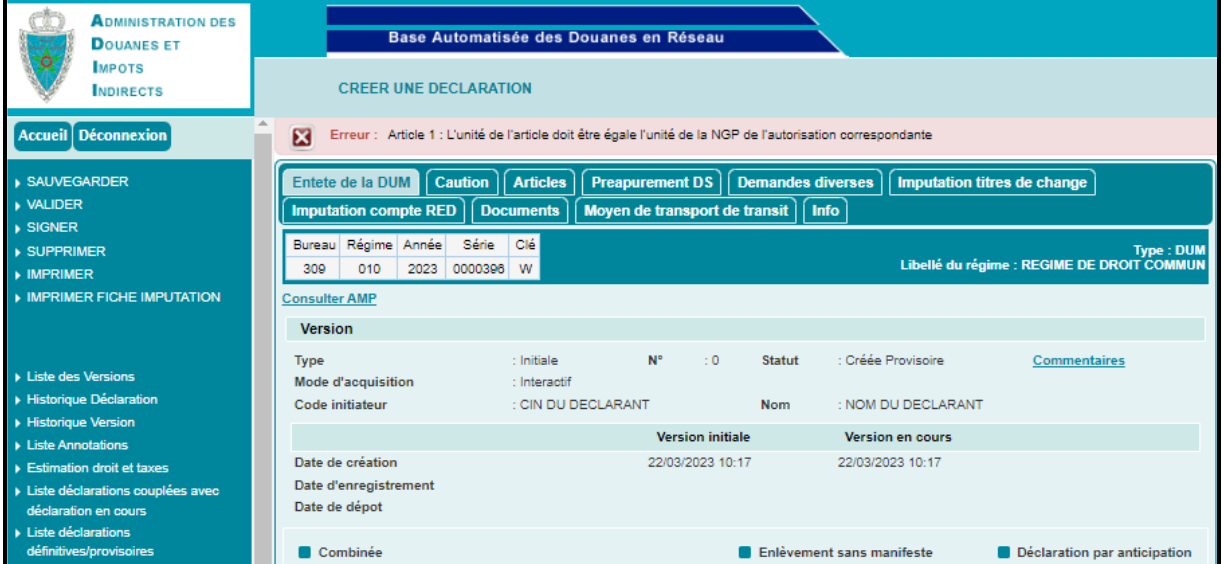

-La quantité facturée de l'article de la DUM doit être inférieure ou égale au solde de la (NGP, unité) de l'autorisation correspondante. Autrement un message de rejet s'affiche :

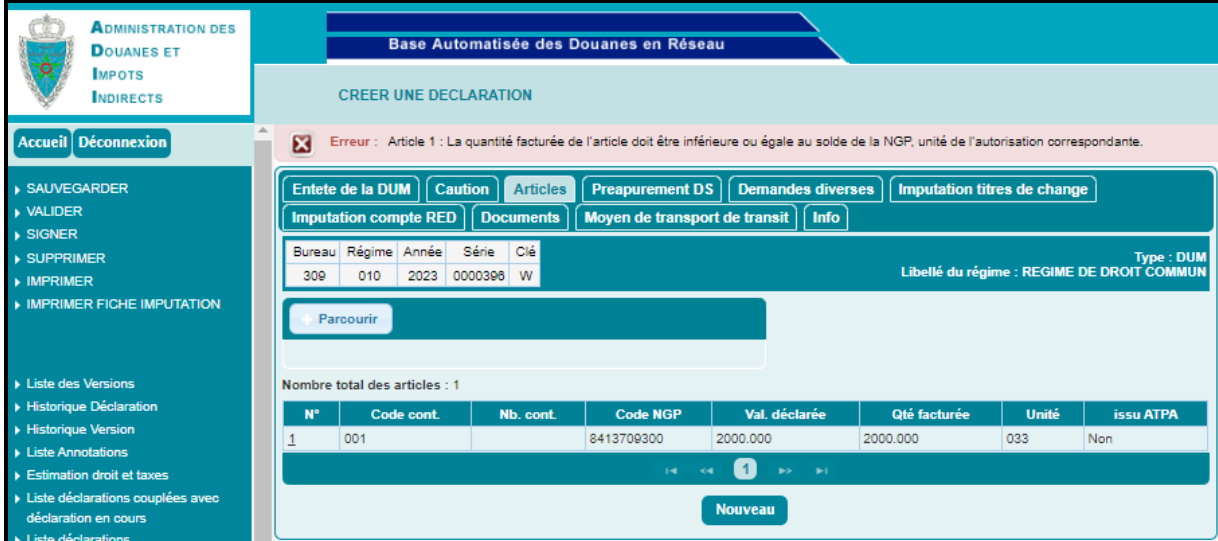

Lors de la consultation de la DUM après sa signature, l'utilsateur peut constater l'enrichissment de l'onglet « Articles » par l'ajout de la référence de l'autorisation de franchise UNESCO :

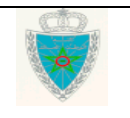

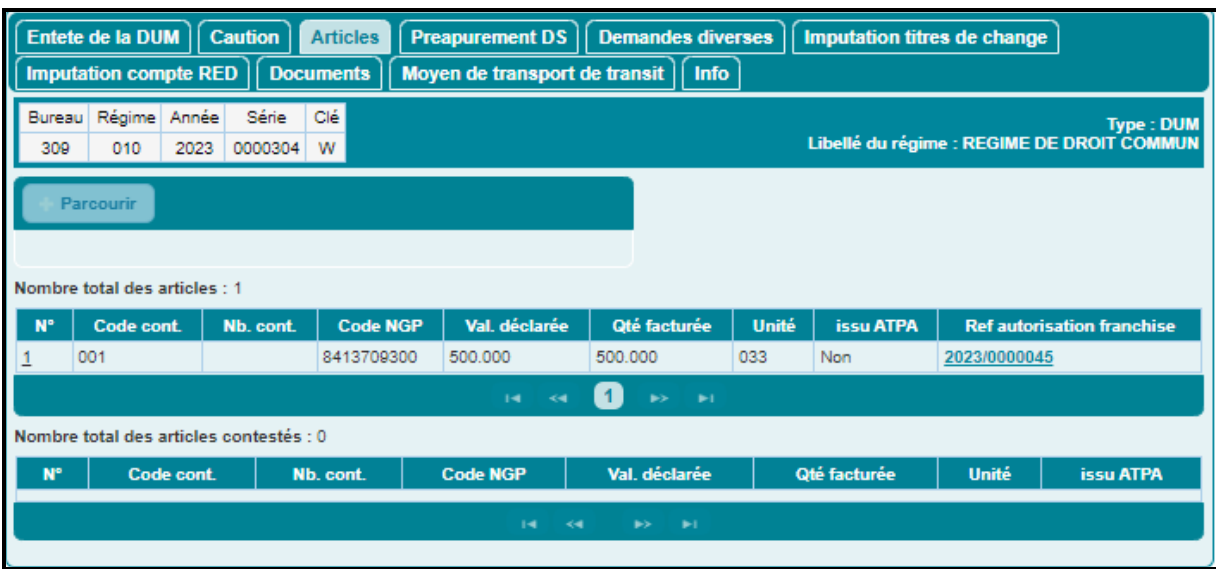

Le clic sur cette référence permet d'afficher le détail de la demande d'autorisation de la franchise UNESCO en question :

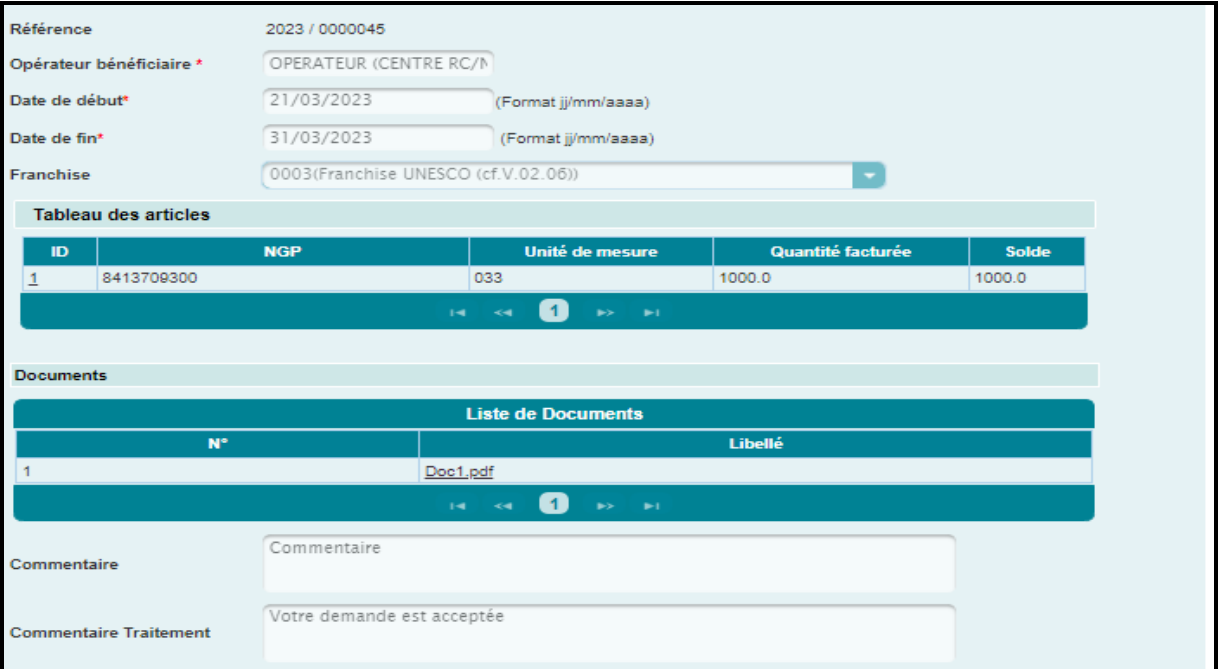

-L'article de la DUM portant sur une autorisation de franchise donnée ne doit pas être déclaré sur une autre DUM n'ayant pas encore la mainlevée définitive. Autrement, un message de rejet s'affiche :

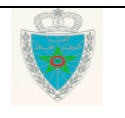

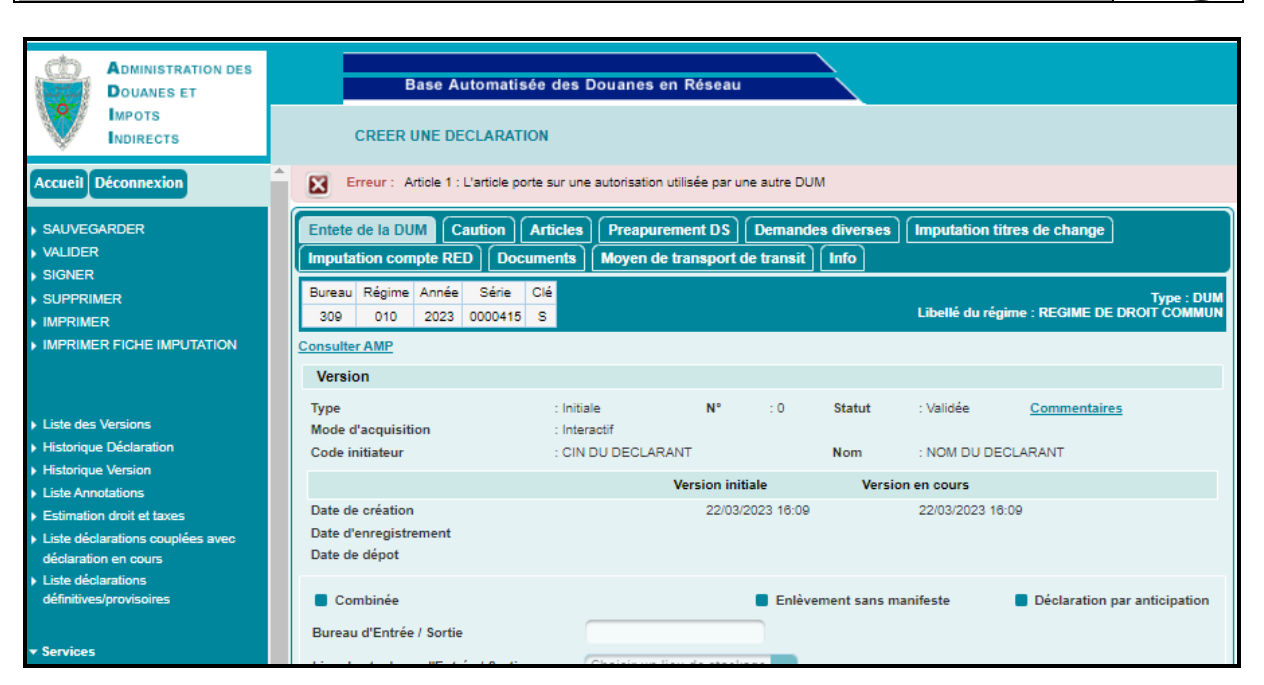

-Le solde de l'autorisation de franchise UNESCO est impacté en moins (-) lors de la délivrance de la mainlevée définitive et en plus (+) lors de l'annulation de la mainlevée définitive ou lors de l'annulation de la DUM ayant eu sa mainlevée définitive.

#### *En cas de rejet :*

lun. 20/03/2023 17:01 AdminDEV.BADR@douane.gov.ma Demande d'examen de l'éligibilité du nouveau matériel dans le cadre de franchise :Rejet Adresse de messagerie publique de l'opérateur bénéficiaire de l'autorisation de la franchise UNESCO Madame, Monsieur, Faisant suite à votre demande 2023/0000043 de bénéfice de la franchise douanière Franchise UNESCO (cf.V.02.06)

Je vous informe que le matériel repris ci-après n'est pas éligible à la franchise des droits et taxes dans ce cadre. Veuillez agréer, Madame, Monsieur, l'assurance de nos considérations distinguées.

## **Onglet « Modifier »**

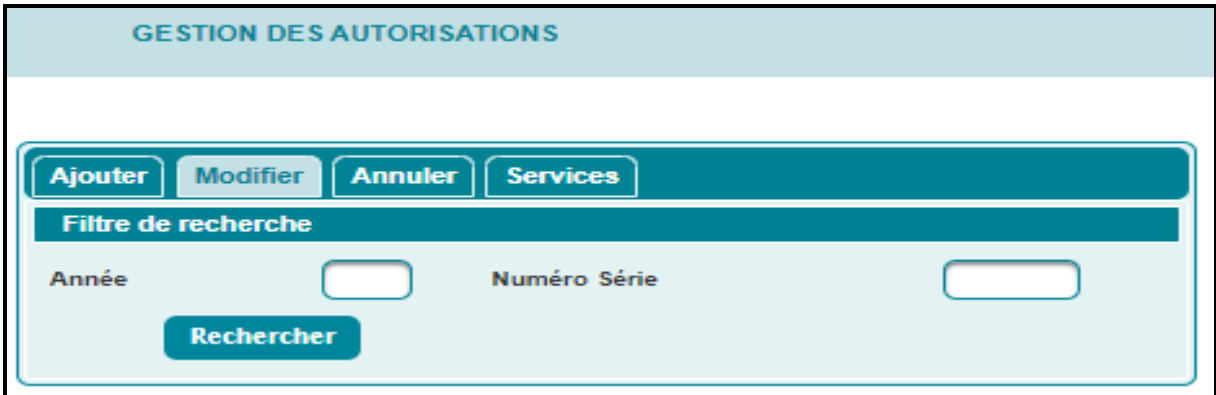

L'utilisateur peut procéder à la recherche de la demande d'autorisation de la franchise UNESCO objet de la modification à travers les critères ci-après :

-Année.

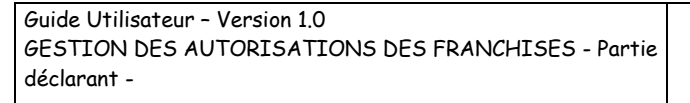

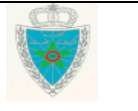

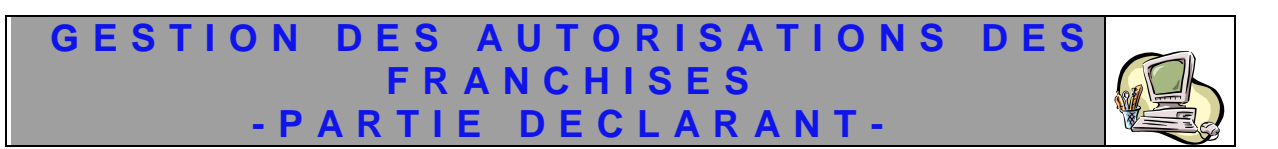

-Numéro Série.

Le clic sur le bouton « Rechercher » permet de restituer la liste des demandes d'autorisation de la franchise UNESCO enregistrées et non encore traitées, répondant aux critères renseignés :

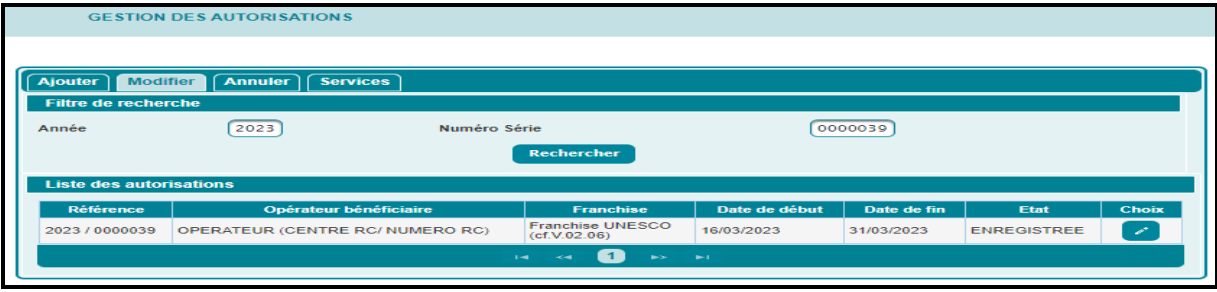

Le clic sur le bouton de la colonne « choix » permet de restituer les informations de la demande d'autorisation de la franchise souhaitée telles qu'elles étaient enregistrées :

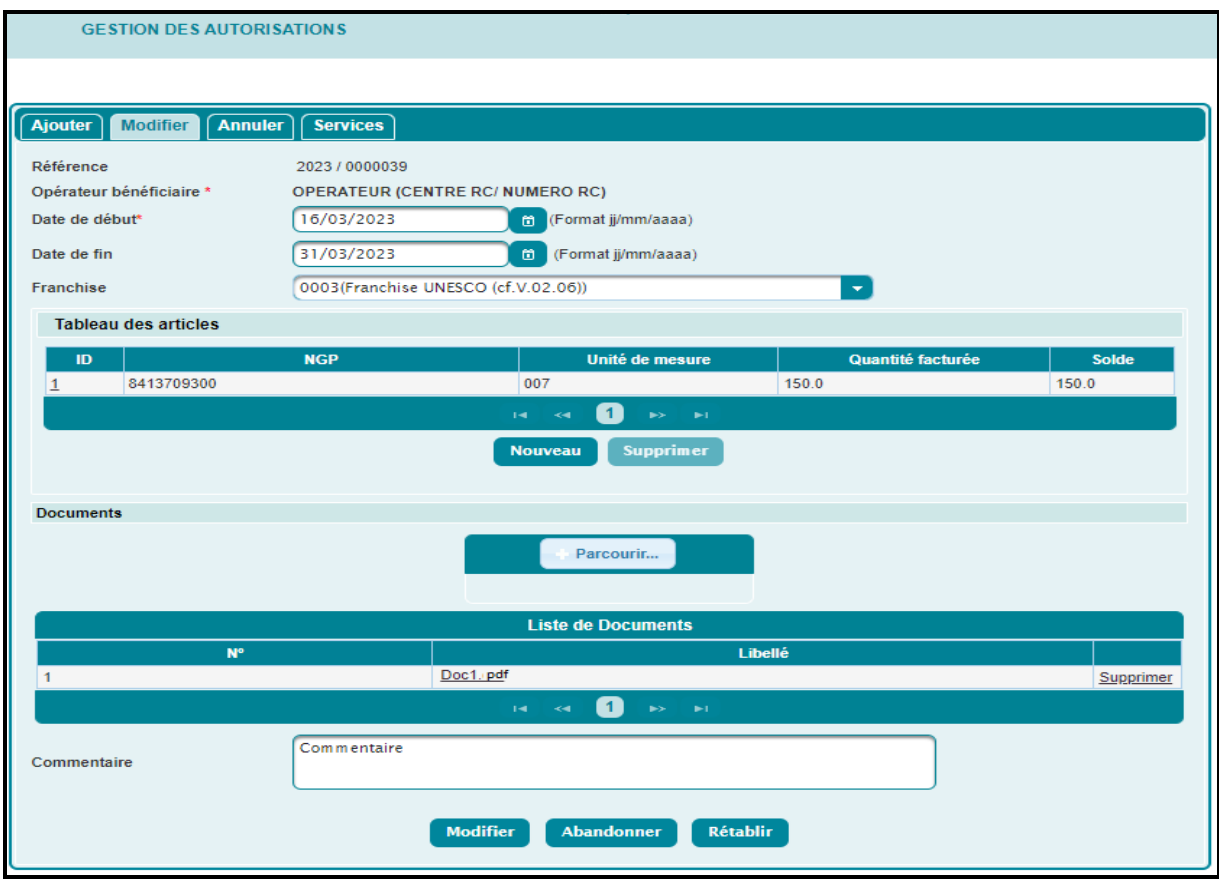

Toutes les données sont modifiables.

Après clic sur le bouton « Modifier », un message de succès s'affiche :

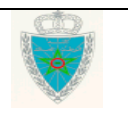

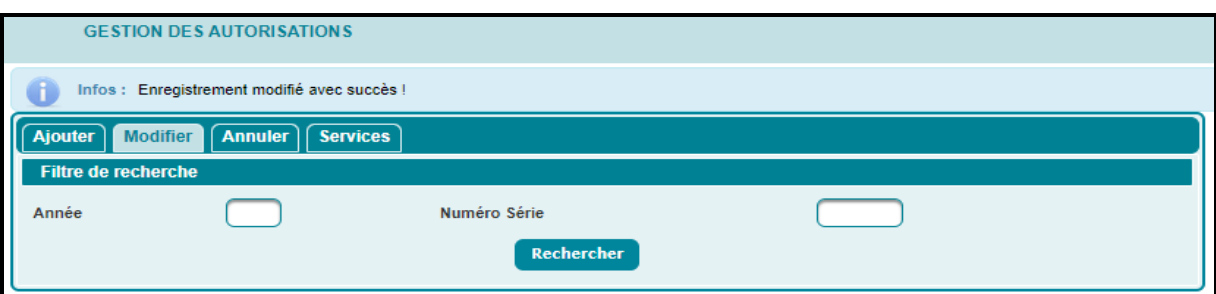

#### **Onglet « Annuler »**

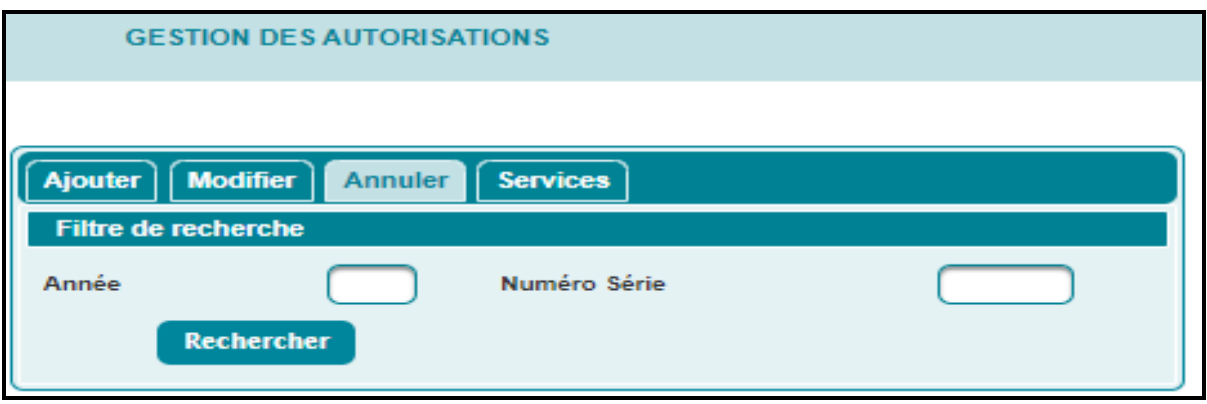

L'utilisateur peut procéder à la recherche de l'autorisation de la franchise objet d'annulation à travers l'un des critères ci-après :

-Année.

-Numéro Série.

Le clic sur le bouton « Rechercher » permet de restituer l'autorisation de franchise répondant aux critères renseignés :

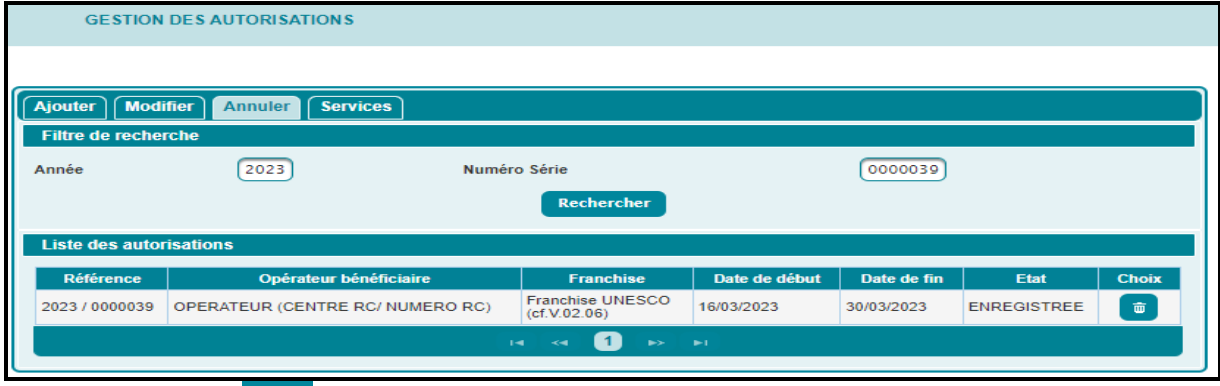

Le clic sur le bouton  $\overline{\mathbf{w}}$  de la colonne « Choix » permet de supprimer l'autorisation de franchise en question à travers le clic sur le bouton « Oui » de l'écran ci-après :

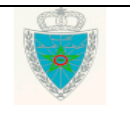

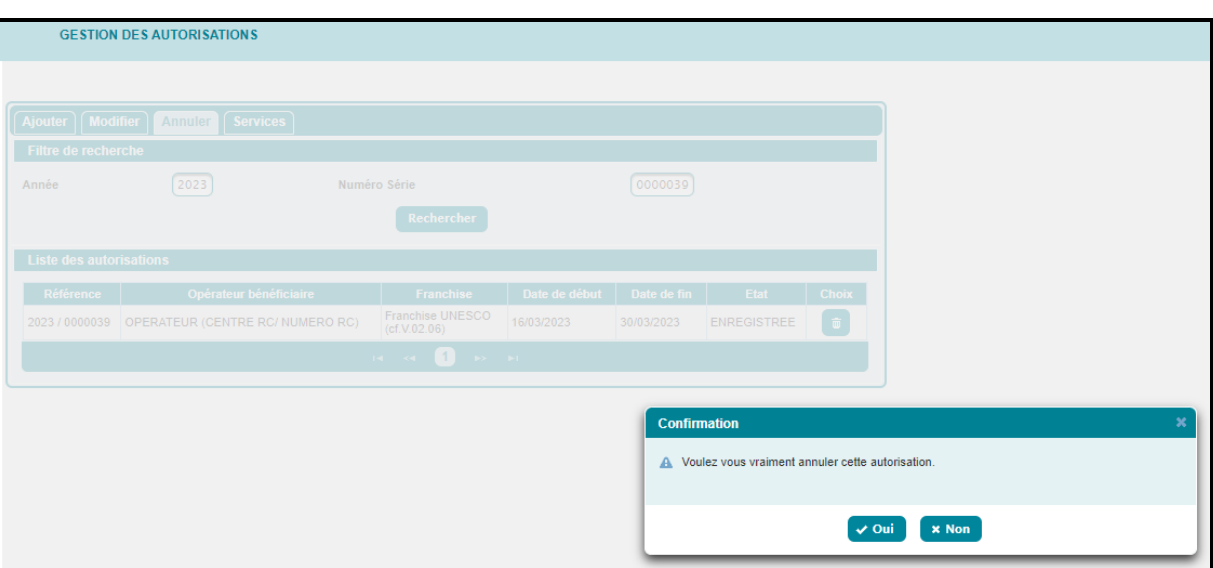

Un message de succès s'affiche :

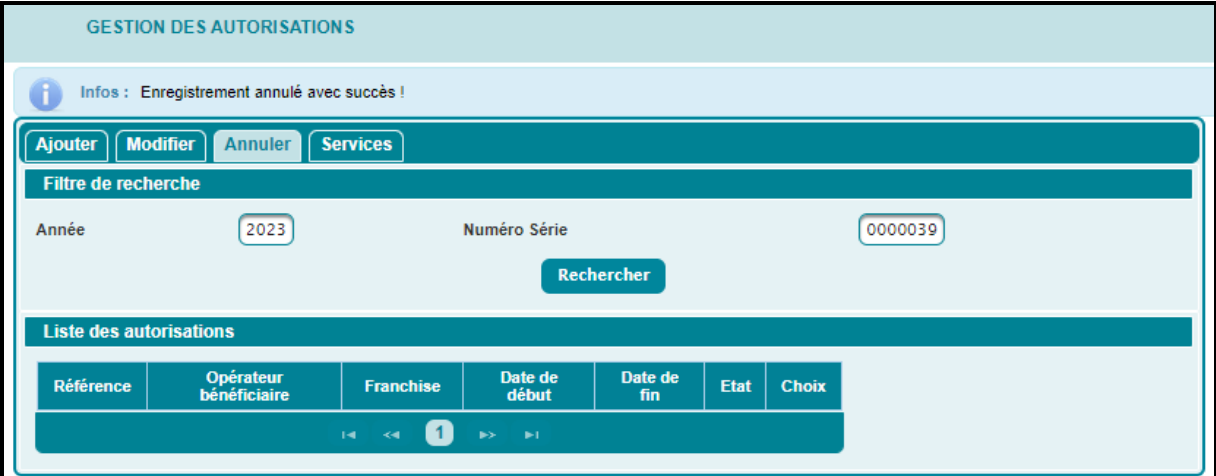

**Onglet « Services »**

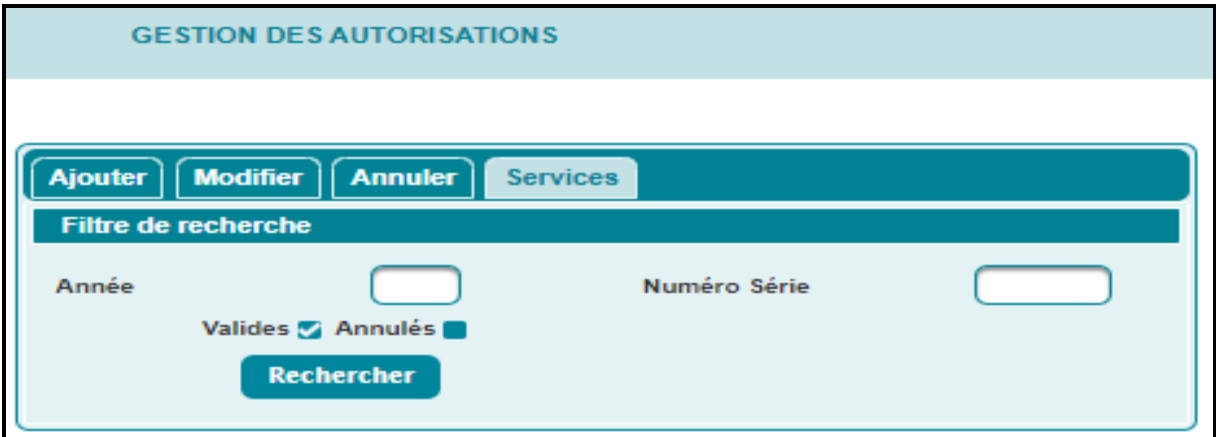

Le système offre à l'utilisateur la recherche des demandes des autorisations de franchise UNESCO à travers l'un des critères suivants :

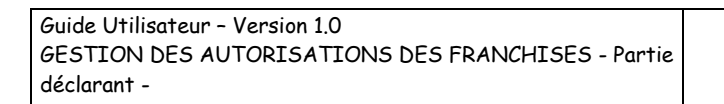

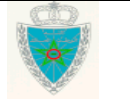

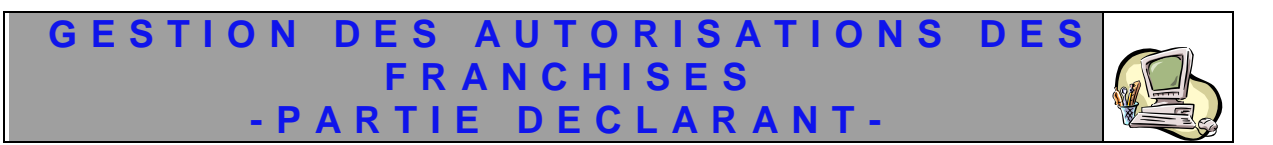

-Année.

-Numéro Série.

-Valides/Annulés : Champ offert sous forme de case à cocher.

Le clic sur le bouton « Rechercher » permet de restituer la liste des demandes des autorisations de franchise UNESCO répondant aux critères renseignés :

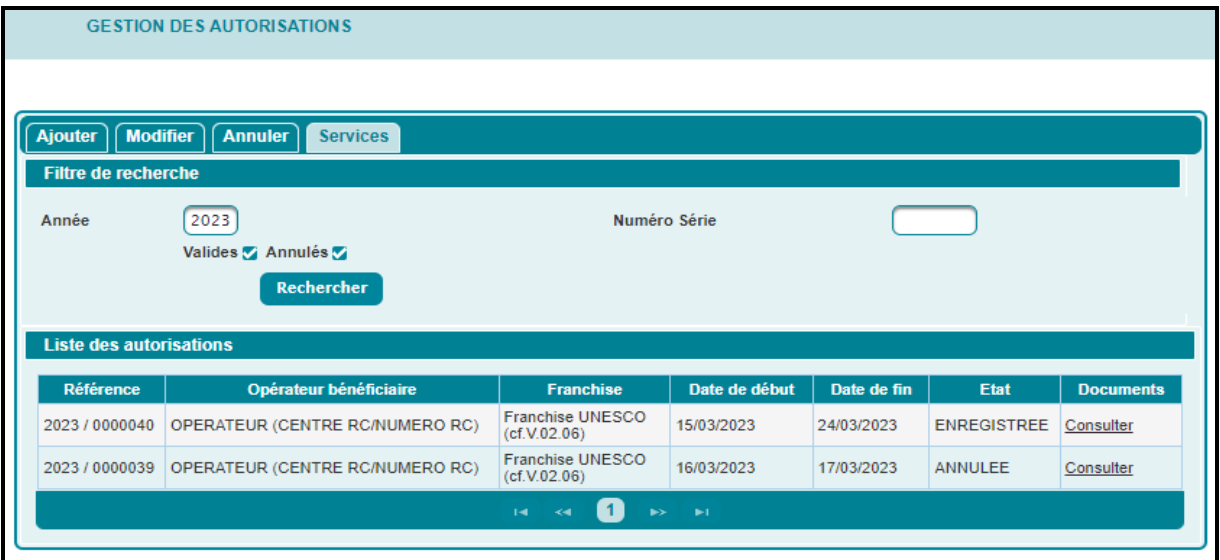

Le résultat est affiché sous forme d'un tableau récapitulatif comprenant les éléments suivants :

-Référence de la demande d''autorisation de la franchise UNESCO.

- -Raison sociale de l'opérateur bénéficiaire de l'autorisation de franchise UNESCO. -Libellé de la franchise.
- -Date de début de validité de la demande d'autorisation de la franchise UNESCO.
- -Date de fin de validité de la demande d'autorisation de la franchise UNESCO.
- -Etat de la demande d'autorisation de la franchise UNESCO. Il comprend les valeurs (enregistrée, acceptée, rejetée, annulée).
- -Documents. Champ offert sous forme de lien hypertexte intitulé « Consulter ». Le clic dessus permet d'afficher un écran comprenant la liste des documents annexés à la demande d'autorisation de la franchise UNESCO en question :

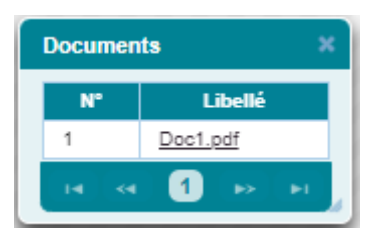

## <span id="page-13-0"></span>*2.2. CONSULTER LES AUTORISATIONS*

## **Cas de l'opérateur déclarant pour lui-même :**

L'utilisateur peut procéder à la recherche de la demande d'autorisation de la franchise UNESCO souhaitée à travers la saisie de l'un des critères ci-après :

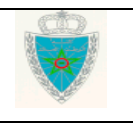

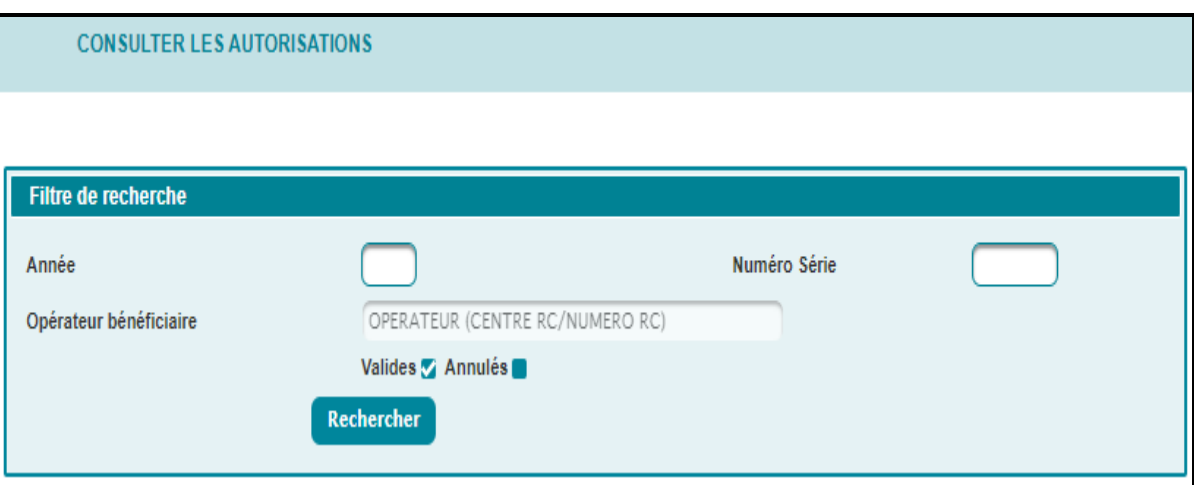

-Année de l'enregistrement de la demande d'autorisation de la franchise UNESCO.

- Numéro de série.Numéro d'ordre de la demande d'autorisation de la franchise UNESCO.
- -Valides : Champ offert sous forme de case à cocher.
- -Annulées : Champ offert sous forme de case à cocher.

Le clic sur le bouton **Recharcher** permet de restituer la liste des demandes d'autorisation de la franchise UNESCO répondant aux crtitères renseignés :

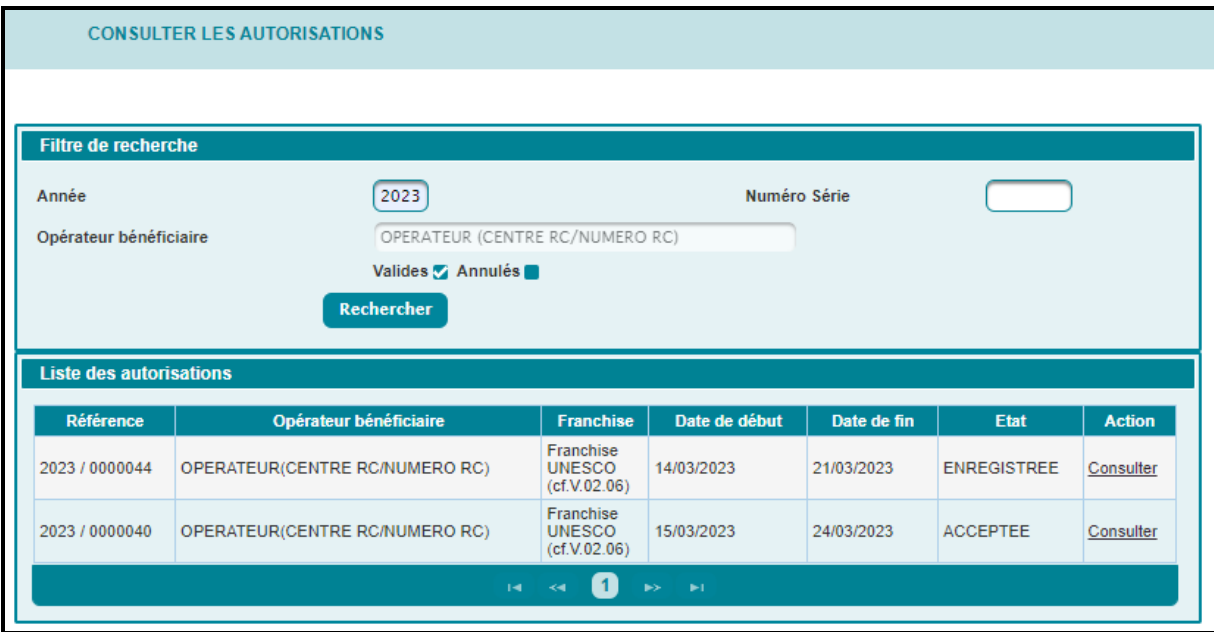

Cette liste contient les informations suivantes :

-Référence de la demande d'autorisation de la franchise UNESCO.

-Raison sociale de l'opérateur bénéficiaire de de la demande d'autorisation de la franchise UNESCO.

-Libellé de la franchise UNESCO.

-Date début de la demande d'autorisation de la franchise UNESCO.

-Date fin de la demande d'autorisation de la franchise UNESCO.

-Etat de la demande d'autorisation de la franchsie UNESCO. Elle prend une des valeurs suivantes : Anregsitrée, acepetée, rejetée ou annulée.

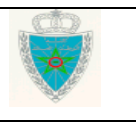

## -Actions. Colonne offerte sous forme de lien hypertexte **Consulter** . En cliquant sur ledit lien, le système affiche l'écran suivant :

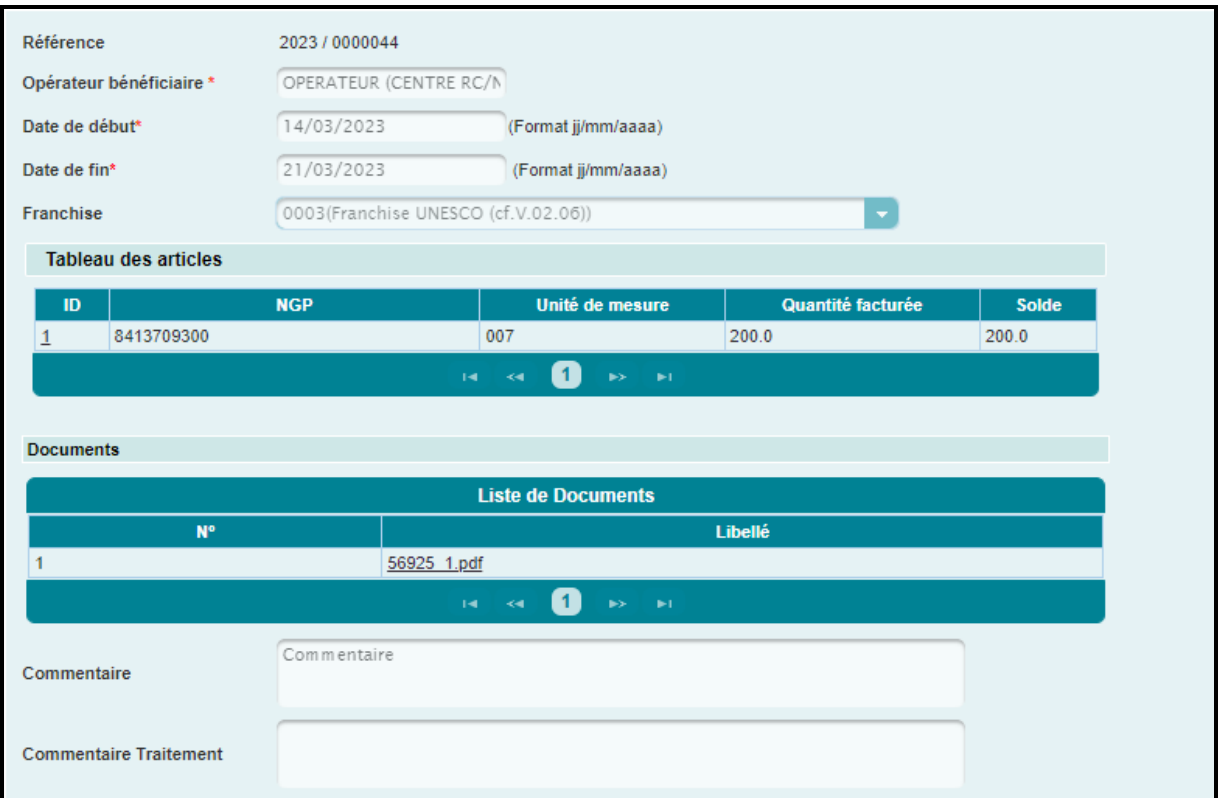

## **Cas du transitaire :**

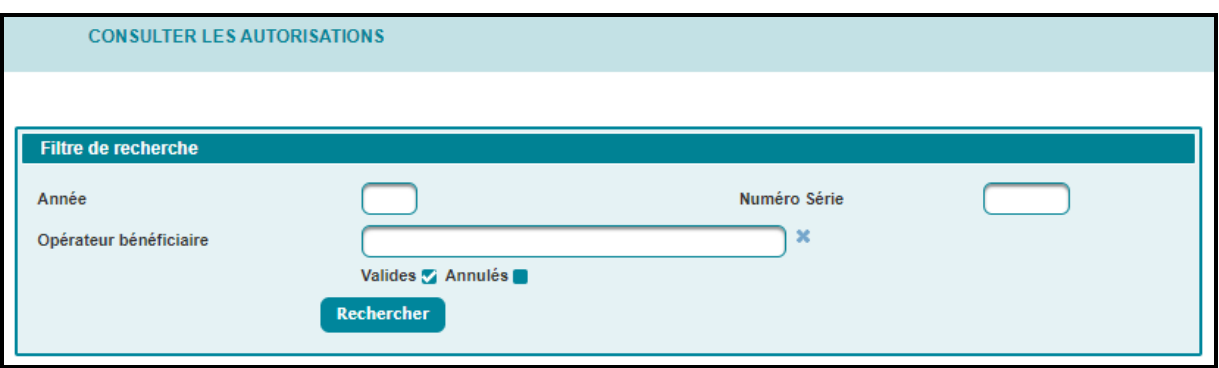

Le système invite l'utilisateur à renseigner les éméments suivants :

- Année de l'enregistrement de l'autorisation de franchise UNESCO.
- Numéro de série : Référence de l'autorisation franchise UNESCO.
- Opérateur bénéficiaire : Saisir pour cela les premières lettres de la la raison sociale de l'opérateur bénéficiare de ladite autorisation.
- Valides : Champ offert sous forme de case à cocher.
- Annulées : Champ offert sous forme de case à cocher.

Le clic sur le bouton **Rechercher** permet de restituer la liste des autorisations de franchise UNESCO répondant aux critères rensiegnés.

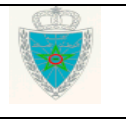

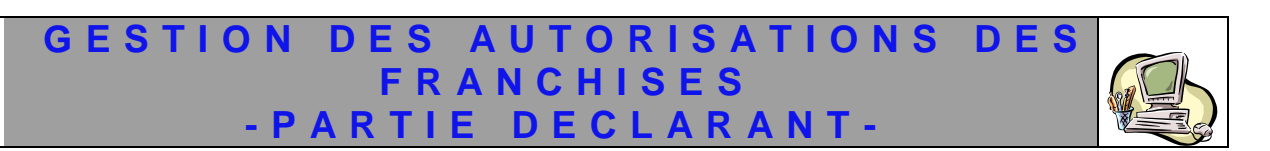

Les informations restituées sont les mêmes que celles de la liste (cas de l'opérateur déclarant pour lui-même).

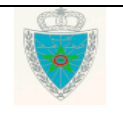